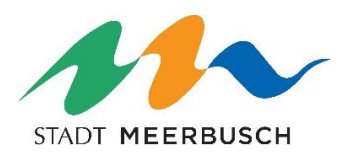

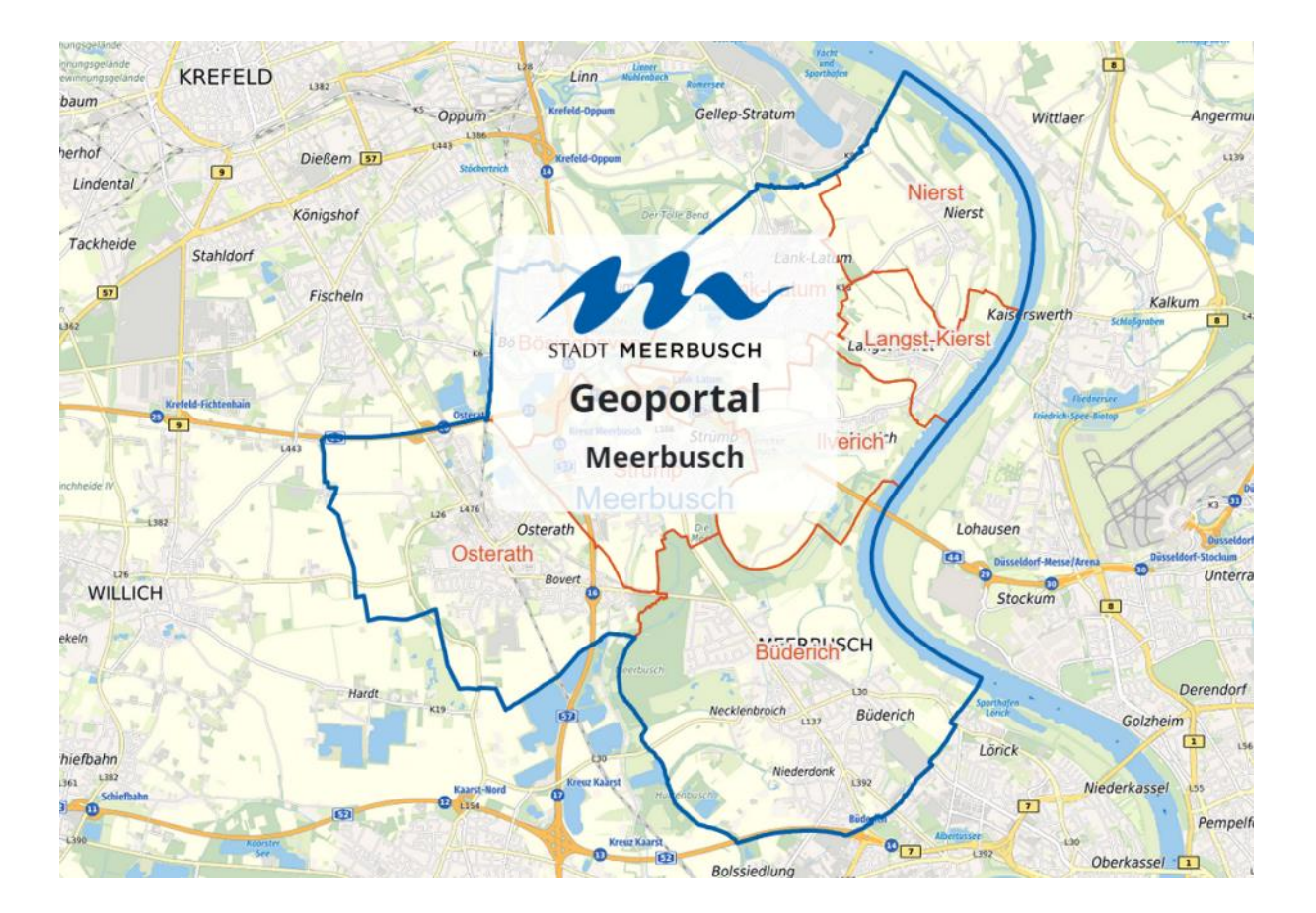

# Kurzanleitung zur Nutzung des Geoportals Meerbusch

# Geoportal Meerbusch

Das Geoportal Meerbusch ist eine zentrale Kartenauskunft von städtischen Geodaten und bietet die Möglichkeit, Karteninformationen, die bisher nur verwaltungsintern verfügbar waren, für die Öffentlichkeit zugänglich zu machen.

Diverse Hintergrund- und Fachdaten können dargestellt und kombiniert werden, so kann z. B. in der umfangreichen Suche nach Themen und Adressen recherchiert werden. In der Karte können u. a. Strecken und Flächen ermittelt werden und die dargestellte Auswahl kann gedruckt oder im PDF-Format gespeichert werden.

### **Startseite**

Die Startseite gliedert sich in den Funktionsbereich, die Kopfleiste mit der Suchfunktion, den Steuerelementen und den allgemeinen Informationen, welche in der Fußleiste hinterlegt sind.

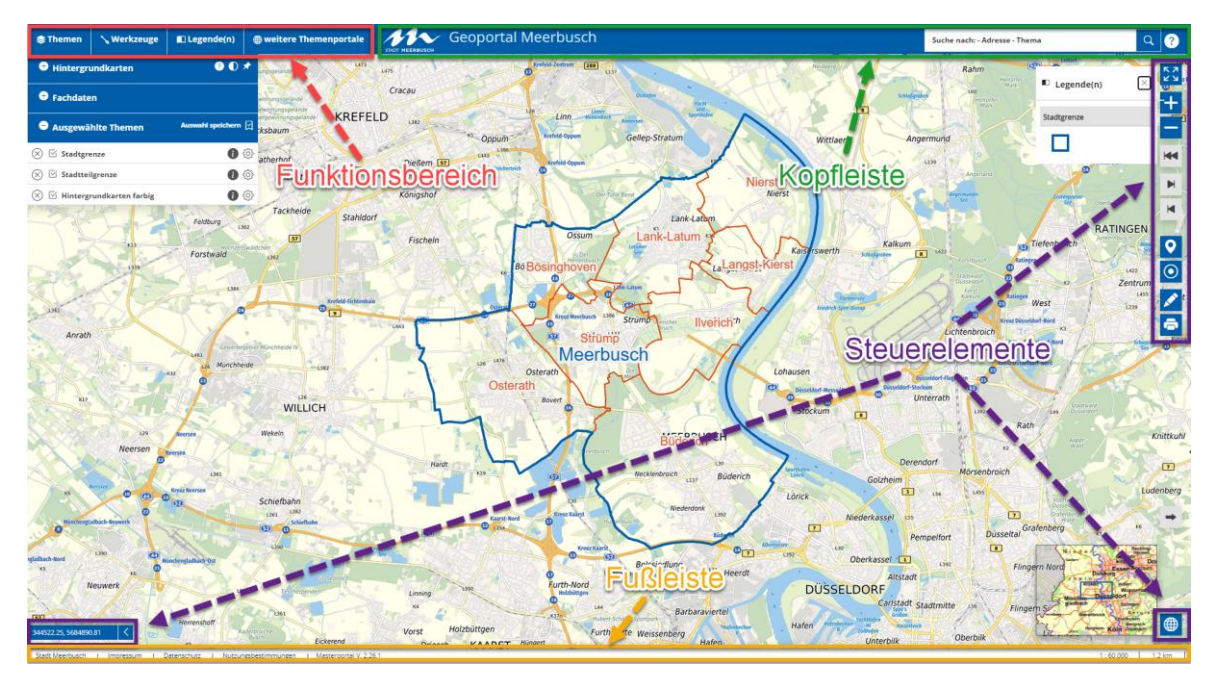

### Steuerelemente / Positionierung

Mithilfe der Steuerelemente kann man in die Karte hinein- und herauszoomen, Mit den Pfeilbuttons kann man zwischen den vorherigen und der aktuellen Ansicht wechseln. Die Standpunktanzeige positioniert die Karte auf den aktuellen Standort. Allerdings nur, wenn Sie die Ortungsdienste bei Ihrem Tablet/Smartphone freigegeben haben.

Das Zoomen kann auch durch scrollen mit dem Mausrad erfolgen. Die Positionierung in der Karte erfolgt über die Lage des Mauszeigers.

Rechts unten wird eine Übersichtskarte mit dem gewählten Ausschnitt angezeigt. Auch hier kann man durch verschieben des blauen Rahmens das Kartenbild entsprechend anpassen. Eine intelligente Positionierung kann auch über die im Folgenden geschilderte Suche vorgenommen werden.

### Kopfleiste/Suche

**11** Geoportal Meerbusch  $Q$   $Q$ Suche nach: - Adresse - Thema In der Kopfleiste oben rechts befindet sich ein Eingabefenster für eine umfangreiche Suche. Die

Suchfunktionalitäten können über das Anklicken des Fragezeichens rechts neben dem weißen Suchfenster angezeigt werden:

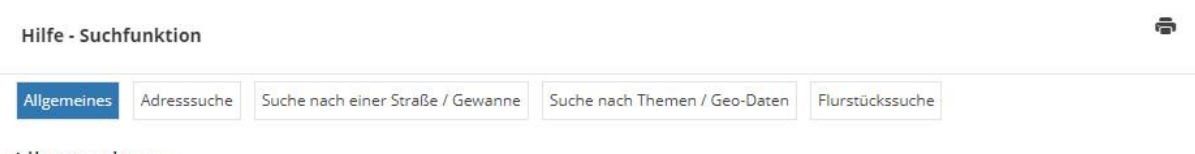

#### Allgemeines

Es müssen mindestens drei Buchstaben in die Suchmaske eingegeben werden (1), um Vorschläge zu erhalten. Es werden maximal fünf Vorschläge, nach dem Zufallsprinzip, angezeigt (2). Ein Icon vor und eine Bezeichnung nach dem Vorschlagstreffer (3) zeigen an, um welche "Trefferkategorie" es sich handelt.

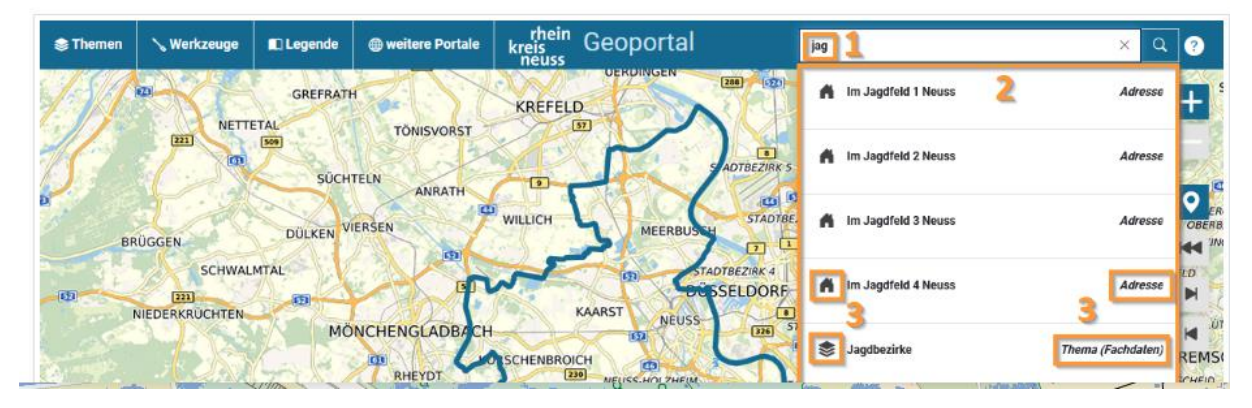

So kann zum Beispiel direkt im Suchfenster eine Straße und Hausnummer oder ein Fachthema (im Beispiel "Jagdbezirke") eingegeben werden.

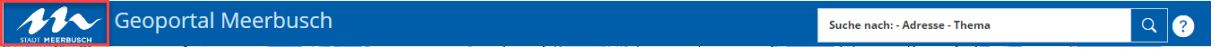

Durch das Anklicken des Stadtlogos in der Kopfleiste links wird das Geoportal komplett neu geladen. Alle ausgewählten Fachthemen oder Zeichnungen werden gelöscht.

### Nutzung auf mobilen Endgeräten

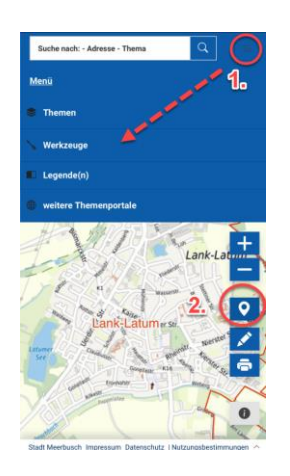

Das Geoportal hat die Möglichkeit, die Darstellung auf unterschiedliche Größen anzupassen und kann somit auch auf mobilen Endgeräten (Tablets, Smartphones) genutzt werden.

Die Funktionalität auf Tablets ist in der Regel uneingeschränkt möglich, bei Smartphones ist die Darstellung aufgrund der geringen Displaygröße eine andere. Hier sind z. B. die im Folgenden beschriebenen Funktionen aus dem "Funktionsbereich" durch das Anklicken der drei horizontalen Striche rechts oben (Hamburger-Menü) (1.) aufzurufen.

Wenn Sie die Ortungsdienste bei Ihrem Tablet/Smartphone freigegeben haben, positioniert sich durch das Anklicken des Standort-Buttons (2.) die Karte auf den aktuellen Standort.

### Funktionsbereich

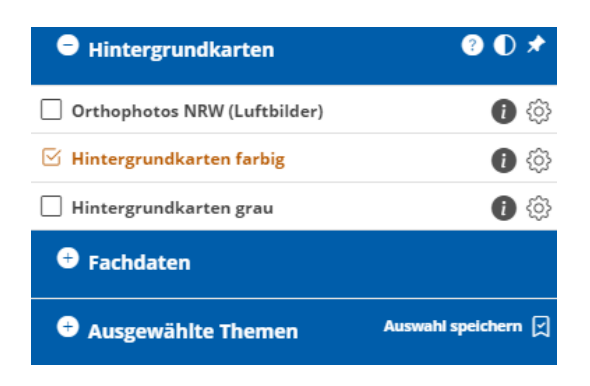

Im Funktionsbereich befinden sich die unterschiedlichen Kartenthemen, welche in den Registern durch das Drücken auf die Pluszeichen maximiert und mit dem Minuszeichen wieder minimiert werden können.

Die Auswahl der Themen erfolgt über das Anhaken der ausgewählten Karte.

Bei den Hintergrundkarten kann zwischen den Luftbildern und einer farbigen sowie einer grauen Grundkartenvariante ausgewählt werden.

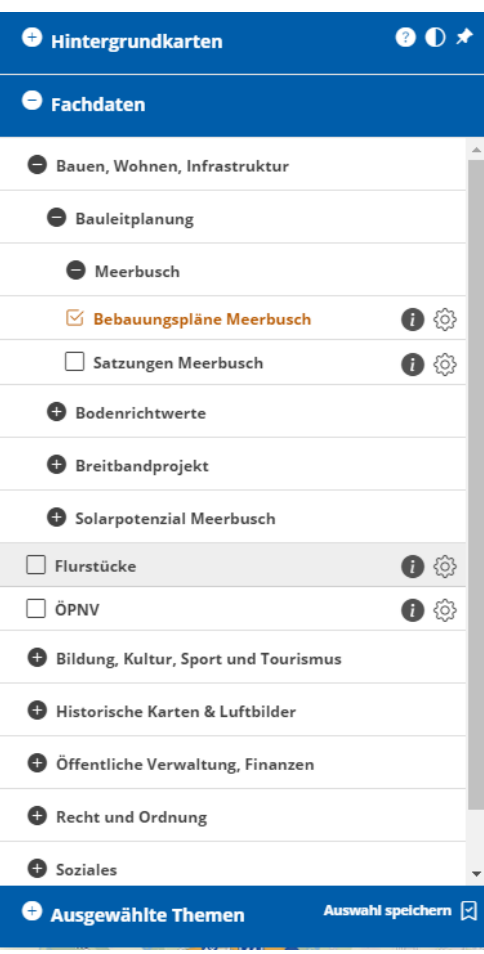

Im darunterliegenden Teil befinden sich die Fachdaten, welche nach unterschiedlichen Rubriken sortiert dargestellt werden.

Möchte man z. B. die Bebauungspläne auswählen, sind diese in folgendem Bereich zu finden:

- $\rightarrow$  Bauen, Wohnen, Infrastruktur
- $\rightarrow$  Bauleitplanung
- $\rightarrow$  Meerbusch
- $\rightarrow$  Bebauungspläne Meerbusch

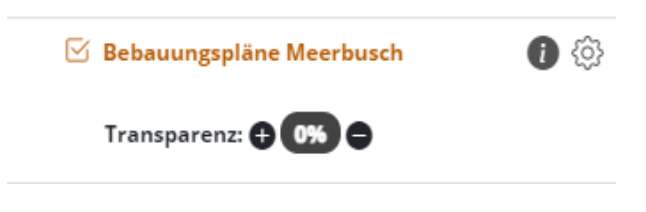

Über den Info-Button kann eine Legende angezeigt werden und über das Zahnrad kann die Transparenz der aktuell markierten Karte in Schritten verändert werden.

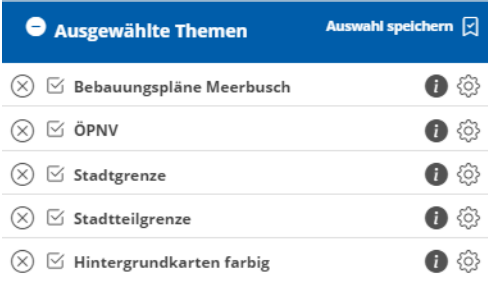

In der Registerkarte "Ausgewählte Themen" werden die selektierten Themen angezeigt. Diese können mit dem  $(x)$  Button wieder aus der Auswahl entfernt werden.

### **Werkzeuge**

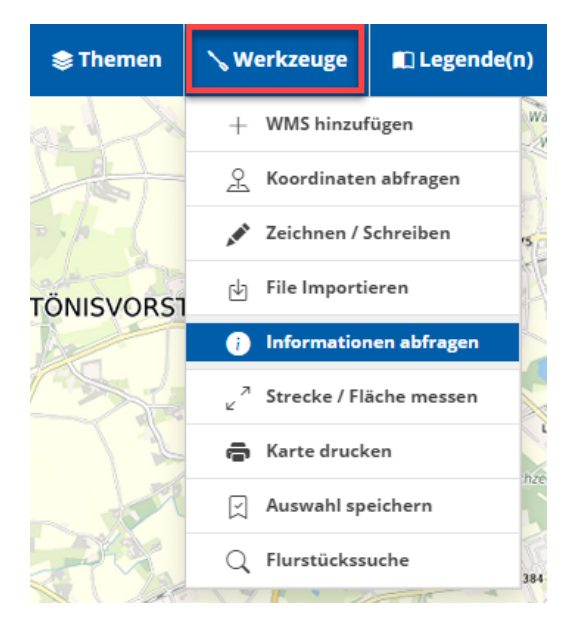

### Neben den Themenkarten stehen im Funktionsbereich diverse Werkzeuge zur Verfügung.

#### WMS hinzufügen

Es können externe Kartenwerke, die als WMS-Dienst angeboten werden, temporär im Geoportal hinzugefügt werden.

#### Koordinaten abfragen

Es können Koordinaten durch ein Klicken auf eine Position in der Karte angezeigt werden. Ferner kann durch die Eingabe eines Rechtsund Hochwertes die entsprechende Position in der Karte angezeigt werden.

#### Zeichnen/Schreiben

Hier stehen umfangreiche Funktionen zur Verfügung, um freihändig oder mit Linien, Flächen, Symbolen, Text, etc. auf der Karte zeichnen zu können. Die Zeichnungsinhalte können abgespeichert werden.

#### File Importieren

Hier können Dateiformate mit GPS/Geodaten importiert werden. So kann z. B. eine aufgezeichnete Fahrradtour als GPX-Datei in der Karte dargestellt werden.

#### Information abfragen

Wenn zusätzliche Informationen vorliegen, können sie beim Klick auf die Geoobjekte angezeigt werden. Dieses Werkzeug ist standardmäßig aktiviert.

#### Strecken/Flächen messen

Es können Strecken und Flächen aus der Karte abgegriffen werden.

#### Karte drucken

Es erscheint ein Druckrahmen. Die Karte kann innerhalb des Druckrahmens positioniert

werden. Ein individueller Titel kann vergeben werden, Layout, Dateiformat, DPI-Auflösung und Maßstab können gewählt werden.

### Auswahl speichern

Die ausgewählten Themenkarten und der gewählte Kartenausschnitt können als Link gespeichert werden. Dieser kann z. B. als Lesezeichen hinterlegt werden oder per E-Mail verschickt werden.

#### Flurstückssuche

Es kann über die Eingabe der Gemarkung, Flur und Flurstücksnummer eine Postionierung in der Karte erfolgen.

Hier werden die Legenden zu den ausgewählten Kartenthemen untereinander eingeblendet, damit die jeweilige Karteninformation korrekt interpretiert werden kann.

**In Legende(n)** 

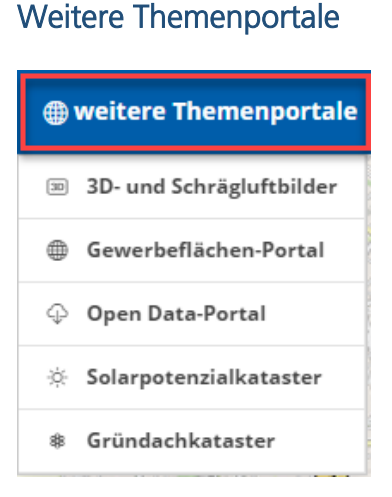

Weitere Themenportale der Stadt Meerbusch und des Rhein-Kreises Neuss sind hierüber verfügbar.

## Inhalt und Aktualisierung der Geodaten

Die Inhalte des Meerbuscher Geoportals werden regelmäßig vom Geodatenmanagement des Fachbereichs 6 - Vermessung und Grundstücke – aktualisiert und um weitere Fachthemen erweitert.